1. Download a pickit2 programmer software from the following link (from list chose file 'PICkit 2 V2.61 Install A') <https://www.microchip.com/Developmenttools/ProductDetails/PG164120> You may use the direct link here:

<http://ww1.microchip.com/downloads/en/DeviceDoc/PICkit%202%20v2.61.00%20Setup%20A.zip> In case of problems with missing windows files chose from list file 'PICkit 2 V2.61 Install with .NET Framework A'. Here is the direct link to this file:

[http://ww1.microchip.com/downloads/en/DeviceDoc/PICkit%202%20v2.61.00%20Setup%20dotNET](http://ww1.microchip.com/downloads/en/DeviceDoc/PICkit%202%20v2.61.00%20Setup%20dotNET%20A.zip) [%20A.zip](http://ww1.microchip.com/downloads/en/DeviceDoc/PICkit%202%20v2.61.00%20Setup%20dotNET%20A.zip)

2. You will need zip file opener software to open file with pickit2 software. If you don't have any zip software already installed you can download one here[: https://www.winzip.com/win/en/zip-file.html](https://www.winzip.com/win/en/zip-file.html) Download winzip software and install it.

- 3. Open pickit2 file (with zip opener) and install it. Follow installer instructions.
- 4. Connect USB cable to your computer and pickit2 programmer module.
- 5. Open pickit2 software. You should see window like the one below

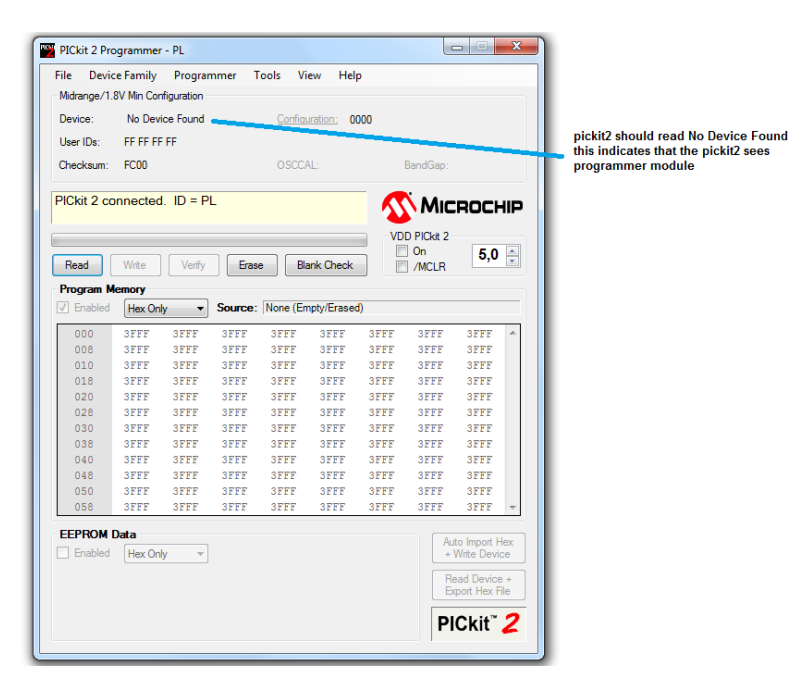

6. From Programmer tab select 'verify on write', 'write on pickit button' and 'manual device select'

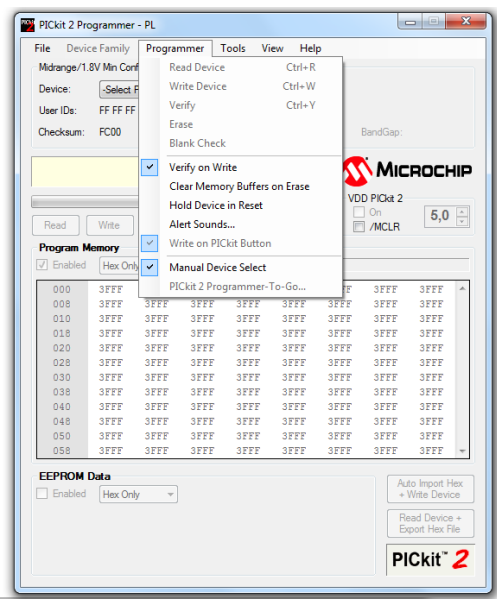

7. Click on 'Select Part' button and select pocessor type: PIC16F1936

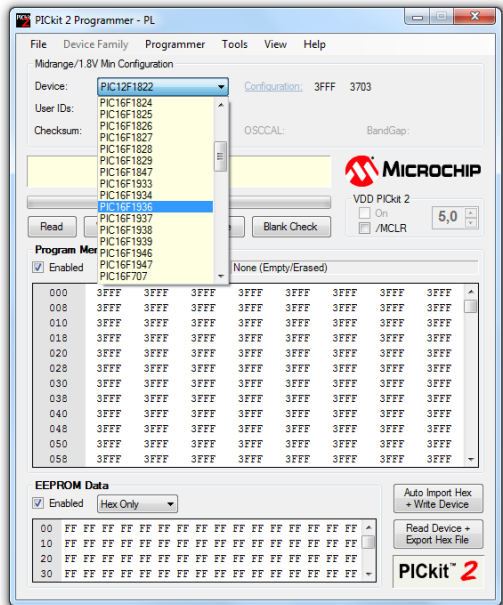

8. Download hex file 6xZ566M\_v10\_1.hex and 6xZ566M\_v10\_2.hex

9. Click on File tab and select 'import hex'. Select folder with hex file 6xZ566M\_v10\_1.hex and open

it. Status window should read 'Hex file sucessfully imported'

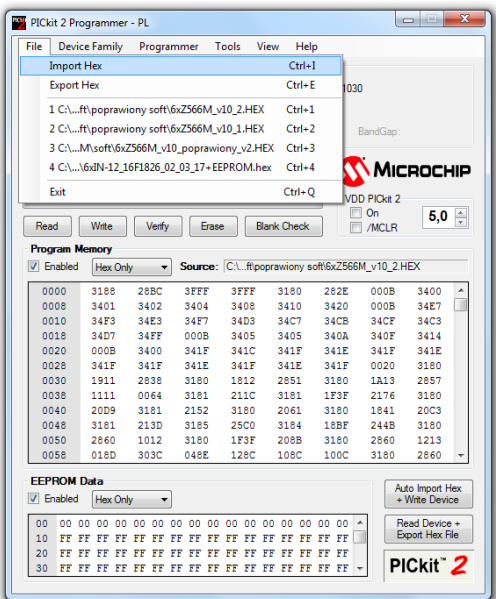

10. Connect programmer to selected pins (row of 6 pins) on clock board and press red button to flash hex code to clock processor. Programmer still needs to be connected to the computer.

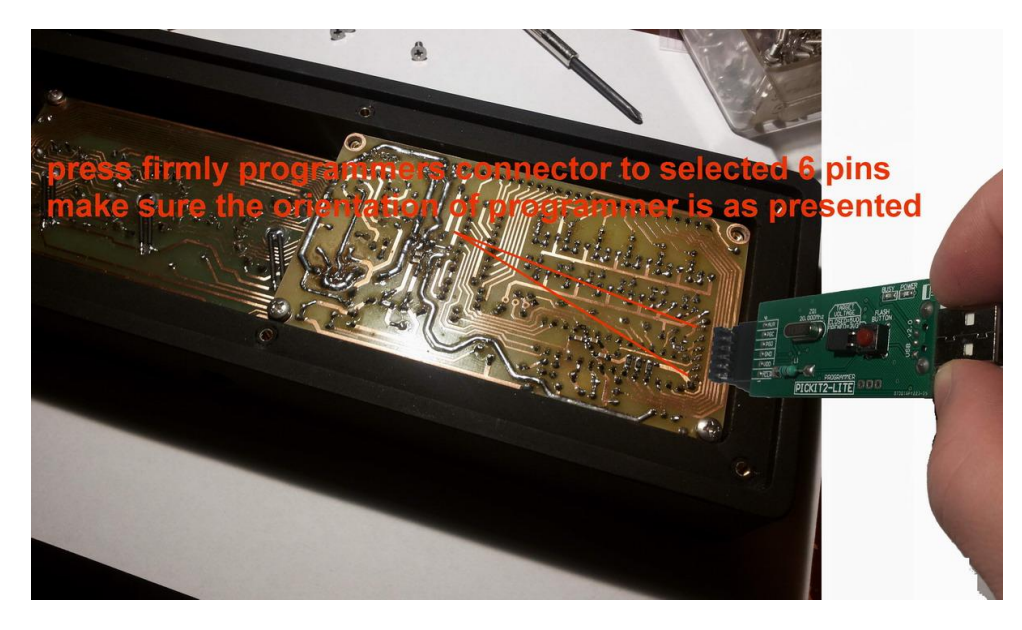

11. Confirm that the code has been successfully flashed. Status window should change to green color and read 'programming successfull'.

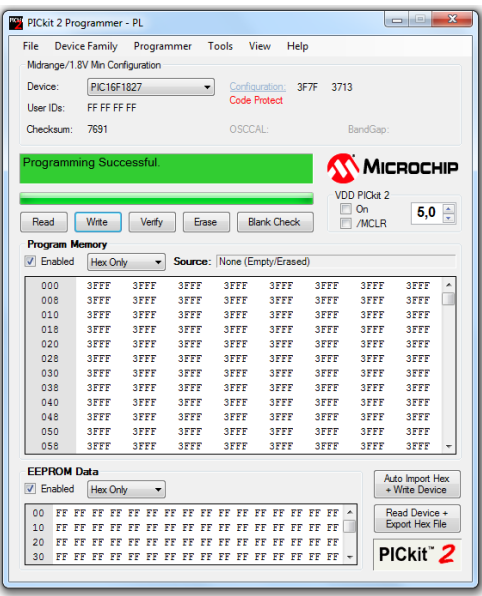

12. connect power supply to the clock and check its operation. If the issue still repeats flash the processor with 6xZ566M\_v10\_2.hex file.